## 2022 年度 フットサル4級審判<新規>講習会開催について(ご案内)

(一社)香川県サッカー協会 審判委員長 前田 昌広

時下、皆様におかれましては益々ご健勝のこととお慶び申し上げます。平素より本委員会に対しましてご協力を賜り、お礼申し上げます。 さて、新型コロナウイルス感染症の感染拡大防止のため、今年度も従来の「集合型講習会」は行わず、「Web 講習会」という形で新規講習会 を行います。フットサル4級審判員資格の取得を希望する方は、次の要領に従って申し込みください。

#### 記

### 1. 講習会日程

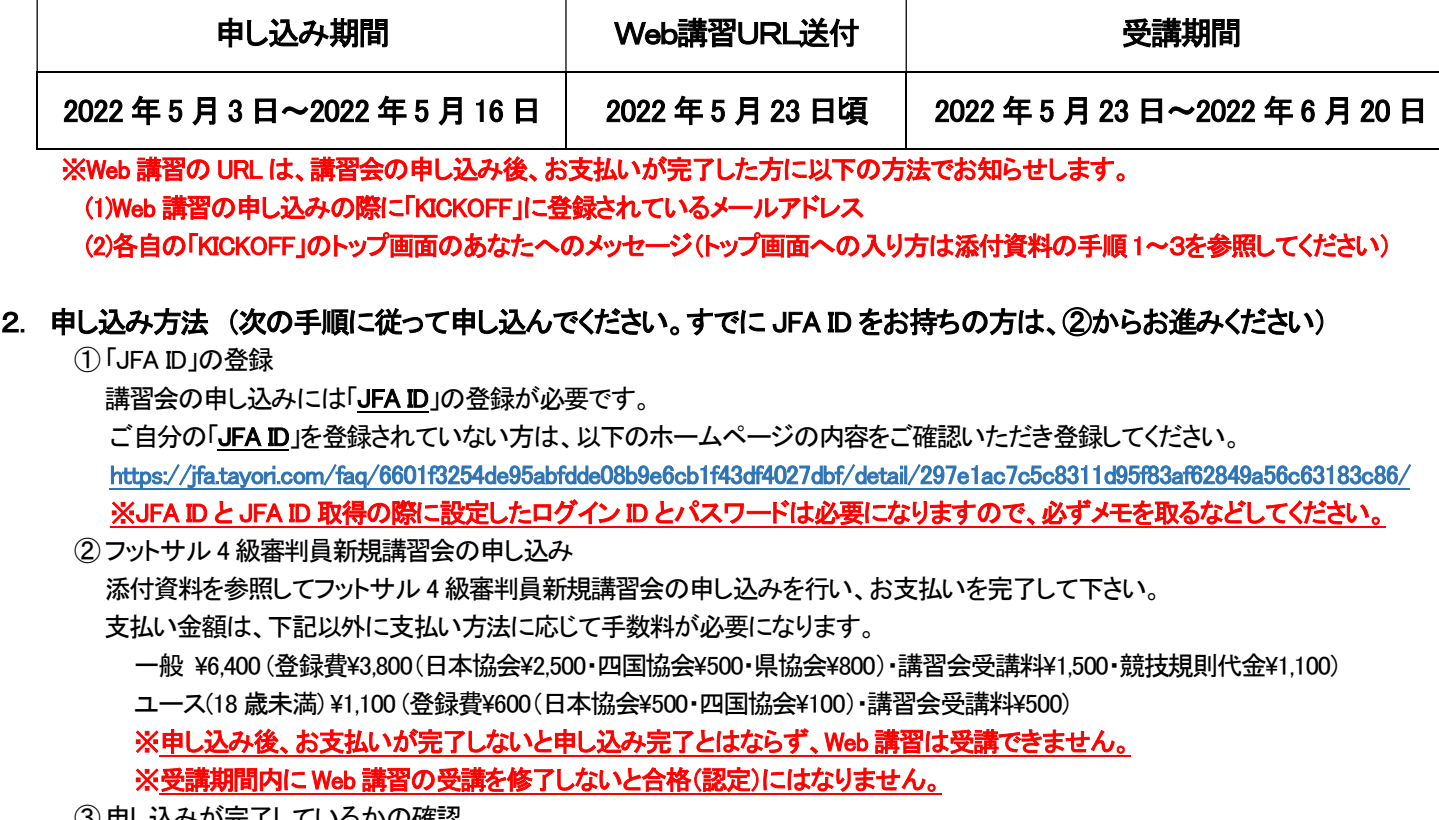

③申し込みが完了しているかの確認 添付資料の手順22~24を参照して、「KICKOFF」にログインして申込状況を確認してください。

#### 3. 登録費、講習会受講料支払い後のキャンセルおよびWeb講習を未修了の場合の返金について

- ① 講習会受講料は返金しません。
- ② 登録費については返金のための手数料を差し引いた金額を返金します。(ユースは返金しません.。)

#### 4. 注意事項

①Web講習は、後日送付される URL を開き、画面に表示される指示に従って受講してください。

- ②Web 講習受講の際には、Web 講習の申し込みの際の<del>受付番号</del>(036R で始まる 12 ケタの番号)と「KICKOFF」に登録されている メールアドレスが必要となりますので必ずメモをとるなどしてください。
- ③Web 講習にあたっての通信料等は受講者の負担となります。
- ④不明な点があれば、ログイン画面の「困ったときはこちら」や各自の「KICKOFF」のトップ画面の「よくある質問」を参考にして下さい。

#### 5. 問い合わせ先

(一社)香川県サッカー協会審判委員会 FAX:087-816-1791

# 【添付資料】 新規講習会申込み手順

1. ブラウザで JFA ID のホームページ (https://jfaid.jfa.jp/uniid-server/login)を開き、ログイン ID とパスワードを入力して [ログイン]ボタンをクリックします。

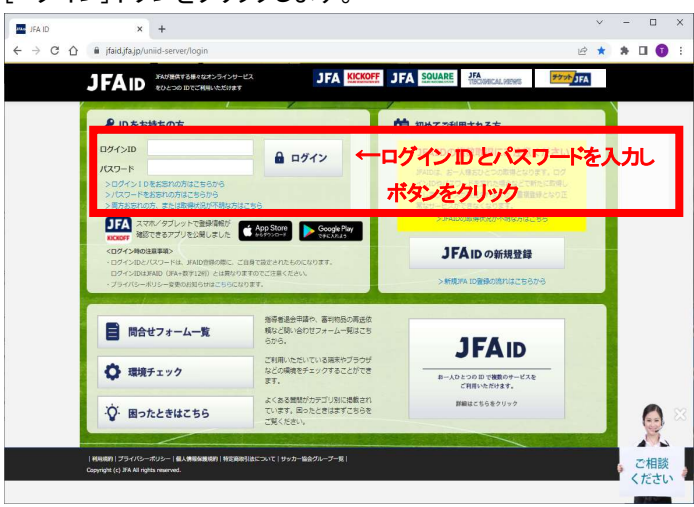

2. KICKOFF をクリックします。

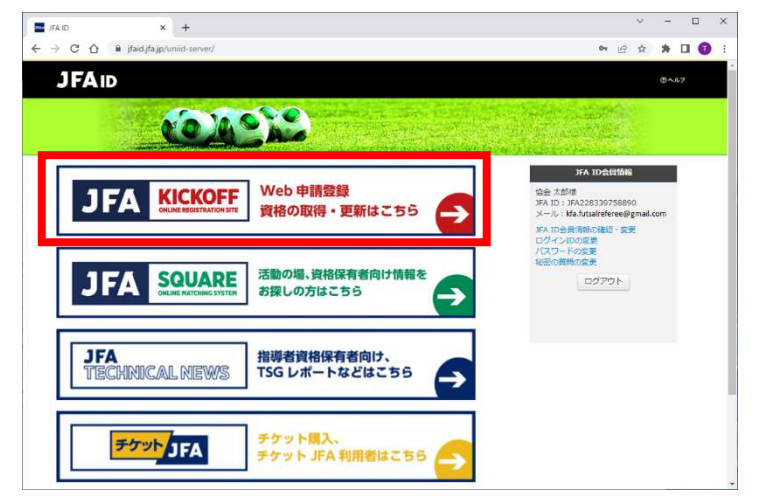

3. トップ画面が表示されます。

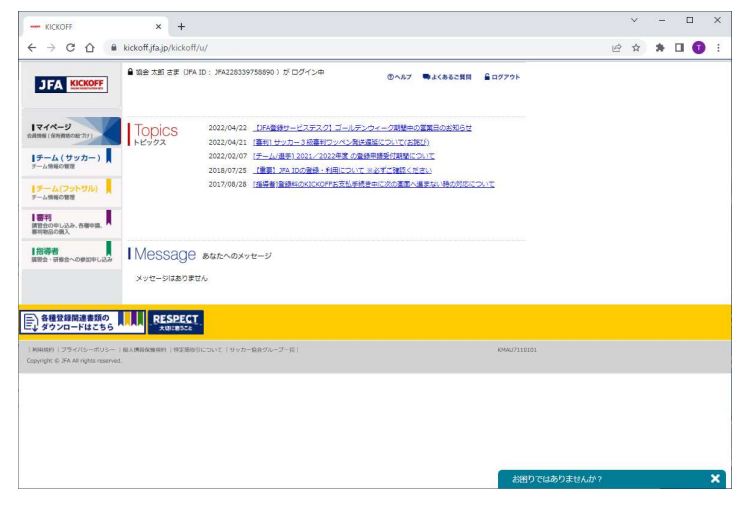

4. 画面左のメニューで「審判」→「講習会・研修会」→「講習会・研修会申込み」の順でクリックします。

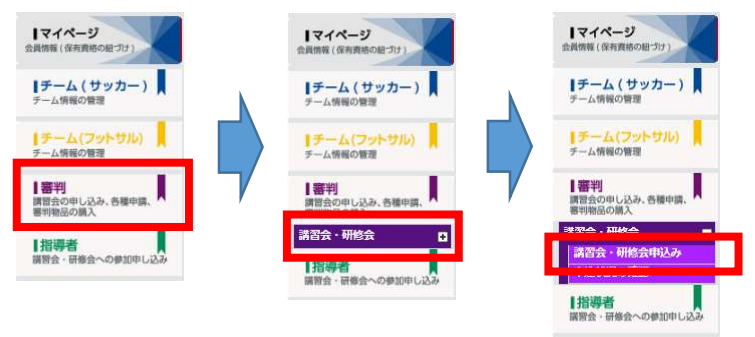

5. 以下の画面が表示された場合は、審判資格の種類(技能区分)についてにフットサル審判、所属協会についてに 香川県サッカー協会を選択し、「講習会・研修会検索へ進む」ボタンをクリックします。 ここで指定した内容が講習会・研修会検索画面の検索条件で初期表示される内容になります。

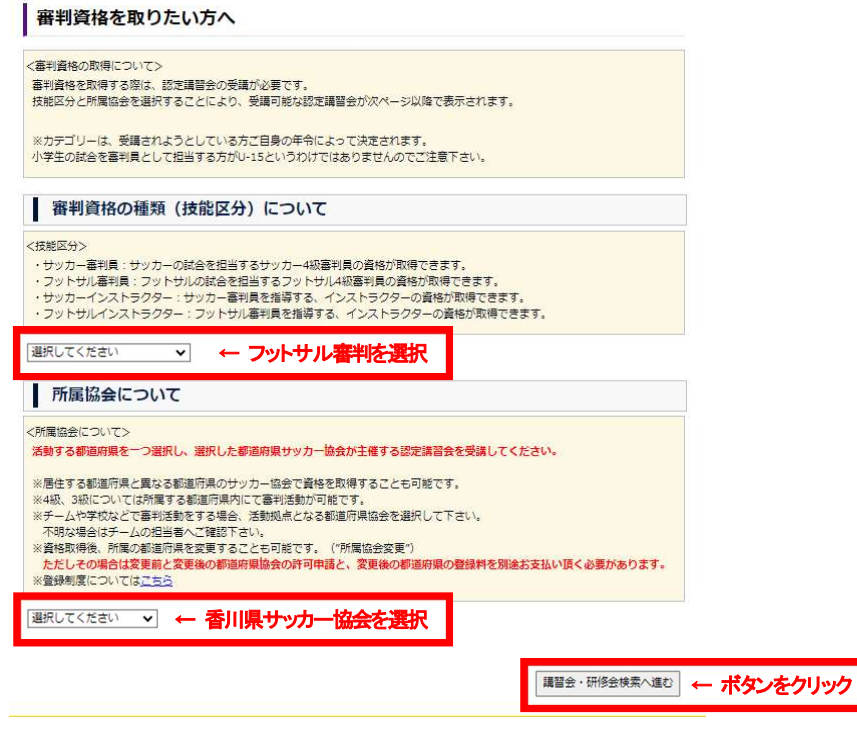

6. 生年月日の確認メッセージが表示されるので、間違いなければ[OK]ボタンをクリックします。 誤っている場合は、[キャンセル]ボタンをクリックし、画面左のメニューにある「マイページ」の中の 「基本情報編集」で生年月日を修正してください。 その後、再度審判メニュー(手順4)からやり直してください。

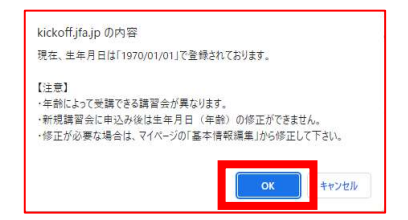

7. 講習会・研修会申込み画面が表示されるので、講習会・研修会区分区分に<mark>新規講習会</mark>を選択し、 [検索]ボタンをクリックします。

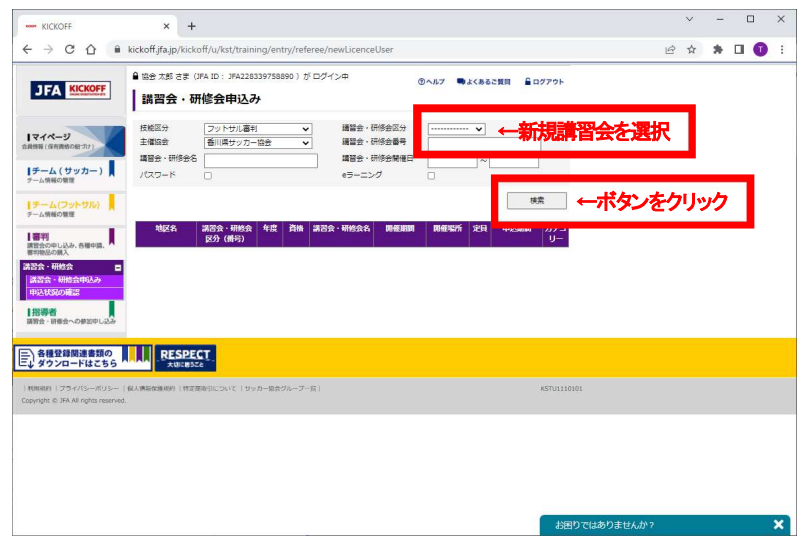

8. 講習会・研修会の一覧が表示されるので、申し込み行う講習会・研修会名をクリックします。

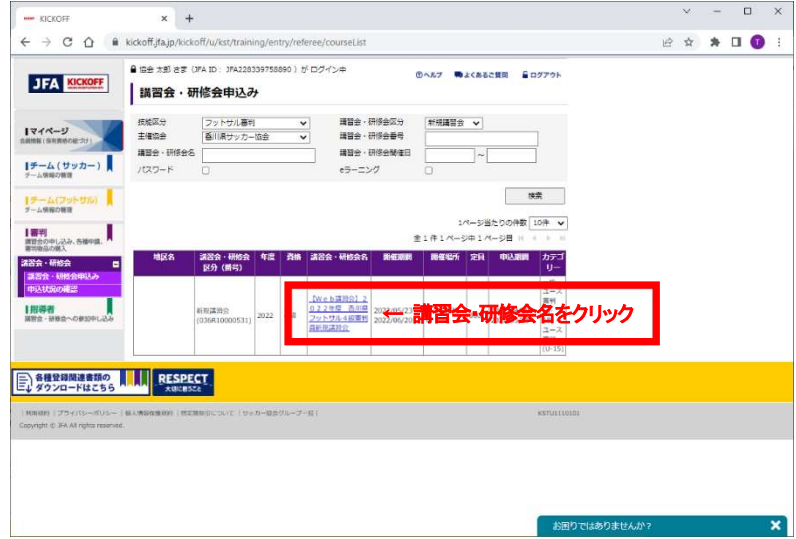

9. 講習会・研修会詳細画面が表示されるので、画面を下にスクロールし、[申込入力]ボタンをクリックします。

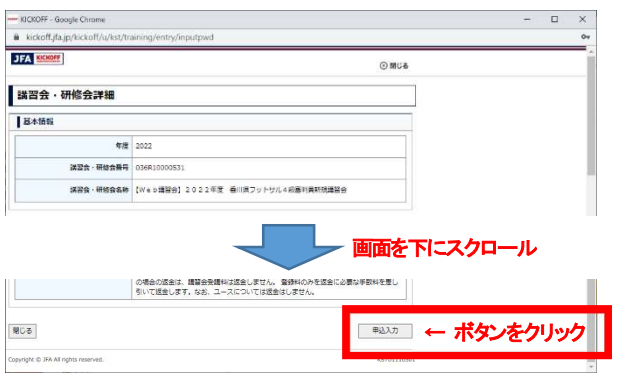

10.講習会の選択と受講者情報の入力画面が表示されるので、画面を下にスクロールし、

[申込/支払手続きへ]ボタンをクリックします。

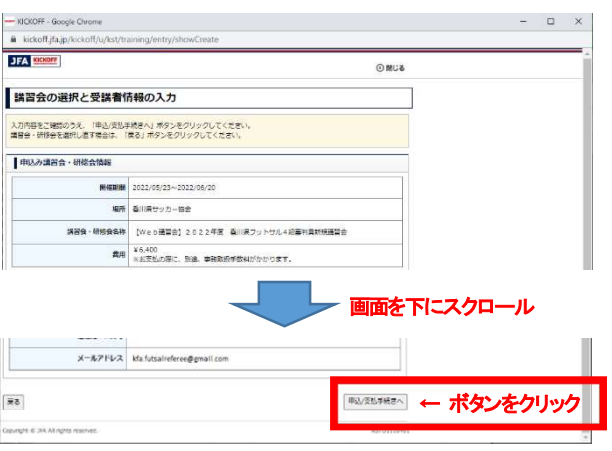

11.確認メッセージが表示されるので、[OK]ボタンをクリックします。

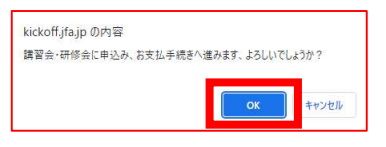

12.お支払い手続き画面が表示されるので、支払い方法を選択し、画面を下にスクロールして [お支払詳細設定・入力]ボタンをクリックします。

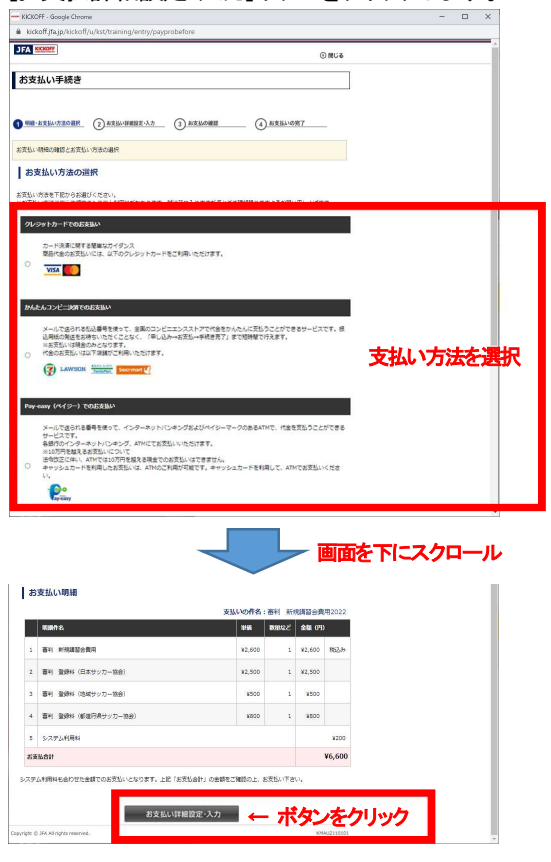

支払い方法で、クレジットカードを選択した場合は、手順13へ コンビニ払いを選択した場合は、手順16へ Pay-easy(ペイジー)を選択した場合は、手順19へ 13.クレジットカードでのお支払い画面が表示されるので、カードの情報を入力し、[次へ]ボタンをクリックします。

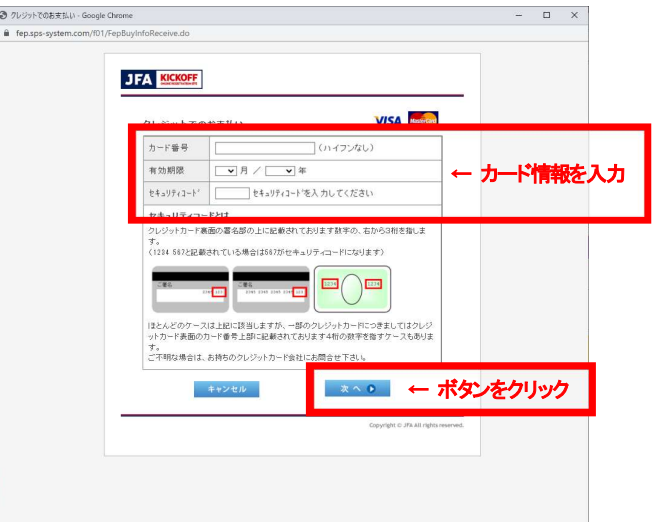

14.ご購入内容の確認画面が表示されるので、[購入]ボタンをクリックします。

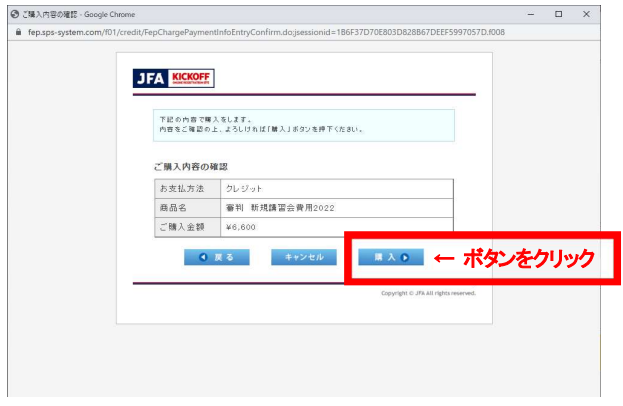

15.お支払い完了画面が表示されます。

手順22~24を参照して申込状況を確認し、ステータスが<mark>支払済</mark>になっていれば、クレジットカードでの支払い手続きは 完了です。

※反映には時間がかかる場合があります。

16.コンビニでのお支払い画面が表示されるので、氏名、メールアドレス、電話番号を確認し、 利用するコンビニを選択して、[次へ]ボタンをクリックします。

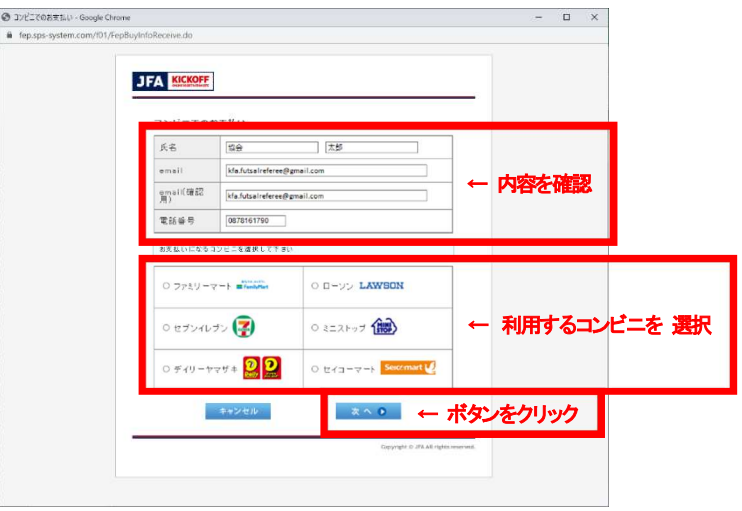

17.ご購入内容の確認画面が表示されるので、内容に間違いがないことを確認して[購入]ボタンをクリックします。

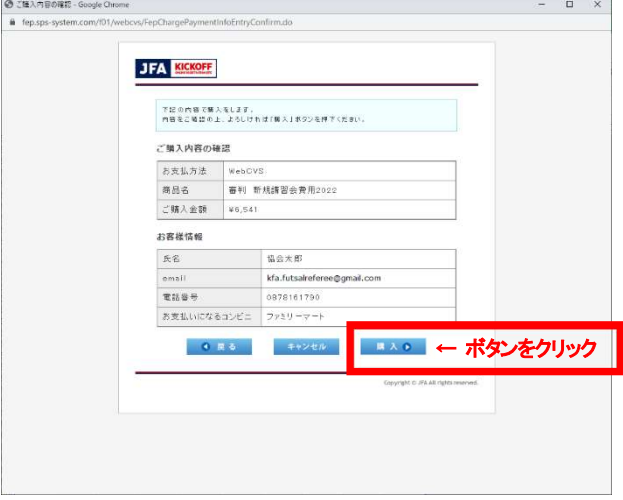

18.お支払い完了画面が表示されるので、支払いに必要な情報(払込番号、金額等)を確認し、コンビニで支払ってください。

支払い後、手順22~24を参照して申込状況を確認してステータスが<mark>支払済</mark>になっていれば、コンビニ払いでの支払い手続きは 完了です。

※反映には時間がかかる場合があります。

19.Pay-easy でのお支払い画面が表示されるので、氏名、メールアドレス、電話番号を確認し、 [次へ]ボタンをクリックします。

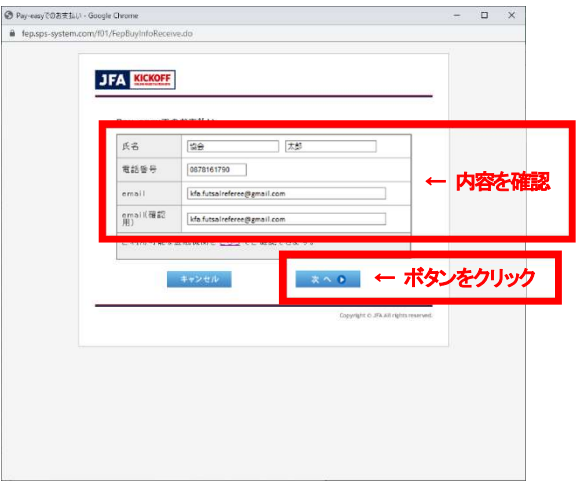

20.ご購入内容の確認画面が表示されるので、内容に間違いがないことを確認して[購入]ボタンをクリックします。

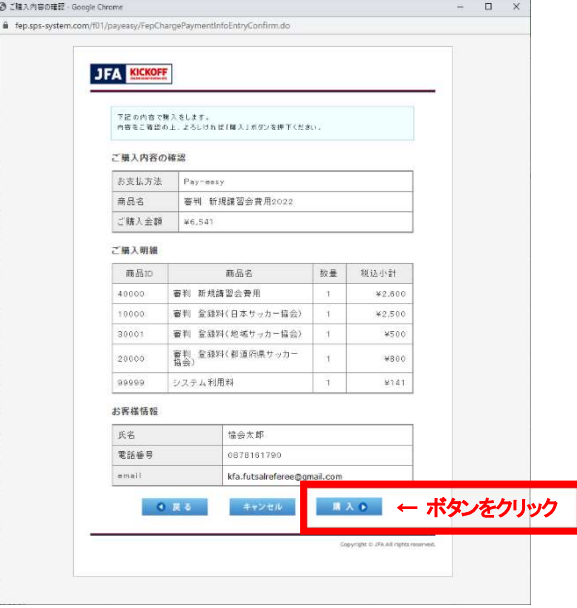

21.お支払い完了画面が表示されるので、支払いに必要な情報(収納機関番号、金額等)を確認し、

ATM、インターネットバンキング等で支払ってください。

支払い後、手順22~24を参照して申込状況を確認してステータスが支払済になっていれば、Pay-easy での支払い手続きは 完了です。

※反映には時間がかかる場合があります。

22.KICKOFF のトップ画面を開きます。(操作手順は手順1~3を参照してください。)

23. 画面左のメニューで「審判」→「講習会・研修会」→「申込状況の確認」の順でクリックします。

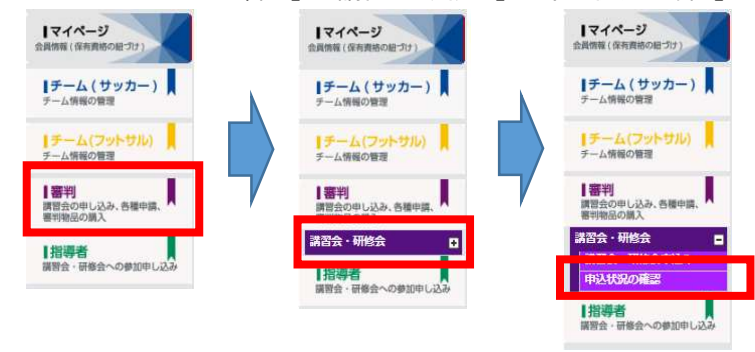

24. 申込・受講状況一覧画面が表示されるので、確認したい講習会・研修会のステータス欄を確認します。

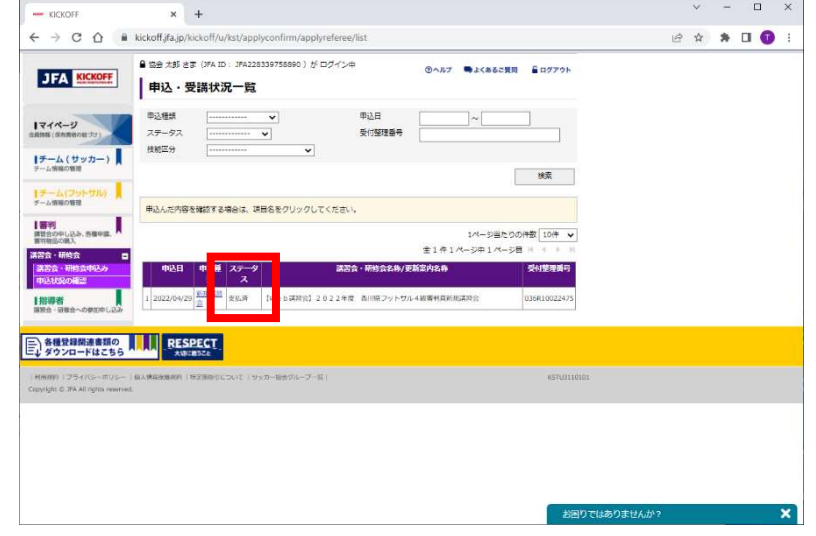